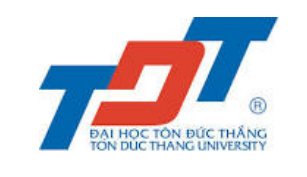

# **HƯỚNG DẪN XEM ĐIỂM THI XẾP LỚP TIẾNG ANH ĐẦU VÀO**

Sinh viên sau khi hoàn thành bài thi xếp lớp tiếng Anh (cả 04 kỹ năng), xem kết quả thi và cấp độ tiếng Anh bắt đầu học, trên Cổng thông tin sinh viên **sau 05 ngày** kể từ ngày thi theo các bước hướng dẫn bên dưới.

#### **Bước 1: Sinh viên đăng nhập vào Cổng thông tin sinh viên [\(https://stdportal.tdtu.edu.vn/\)](https://stdportal.tdtu.edu.vn/)**

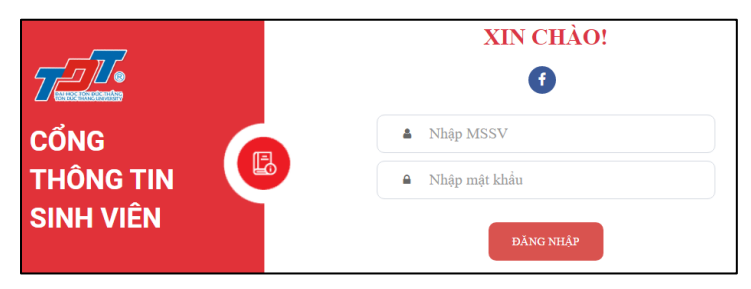

#### **Bước 2: Chọn mục Đào tạo như hình 1.**

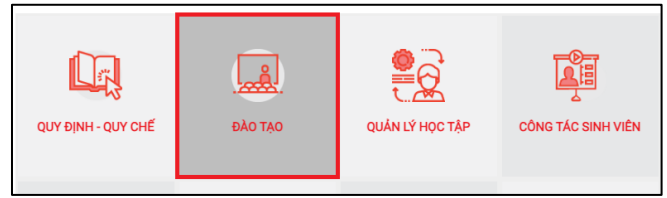

*Hình 1 - Chọn mục Đào Tạo*

### **Bước 3: Chọn mục Kết quả học tập như hình 2.**

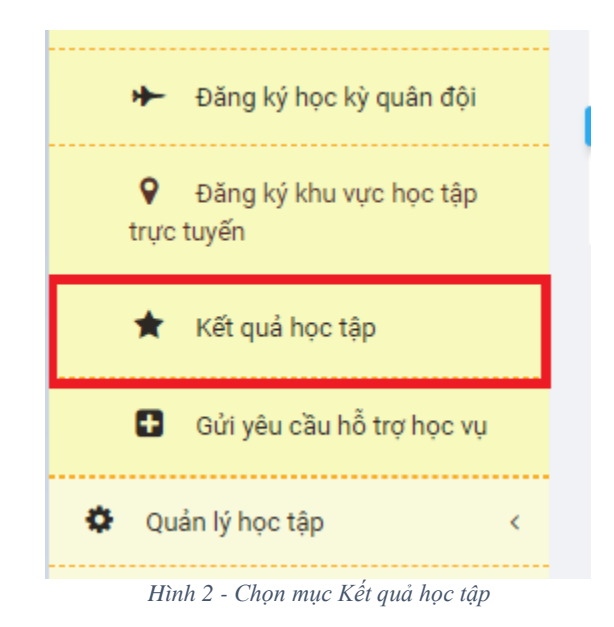

## **Bước 4: Chọn các thông tin cần thiết để xem điểm thi:**

- Sinh viên chọn thẻ **Điểm học kỳ** như hình 3
- **Chọn học kỳ cần xem điểm thi: HK1/2023-2024**

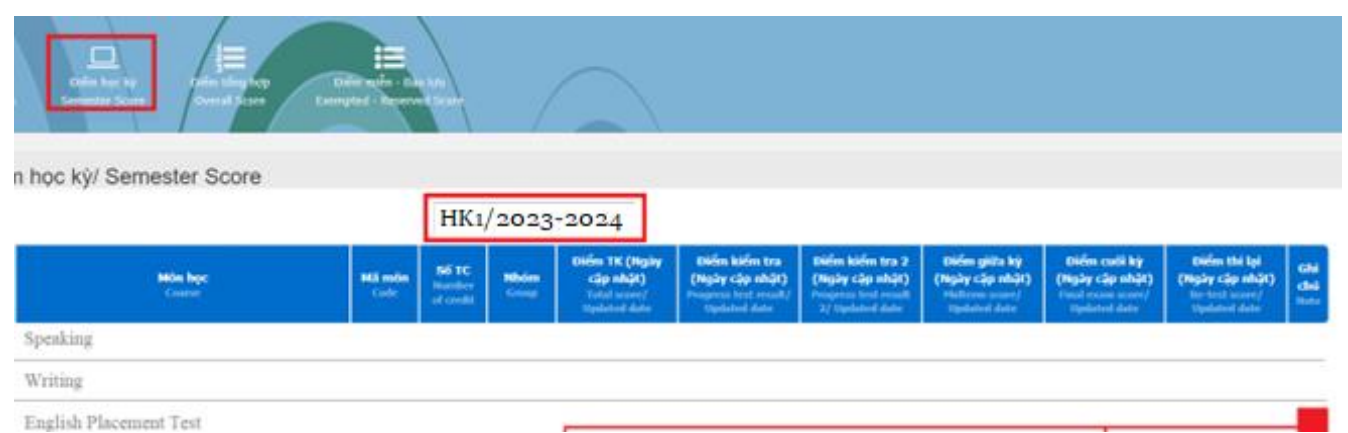

*Hình 3 – SV Xem điểm thi tại đây*